# **Legal & General OLP Connect** New Business User guide.

 This is not a consumer advertisement. It is intended for Professional Financial Advisers and should not be relied upon by private customers or any other persons.

**3**

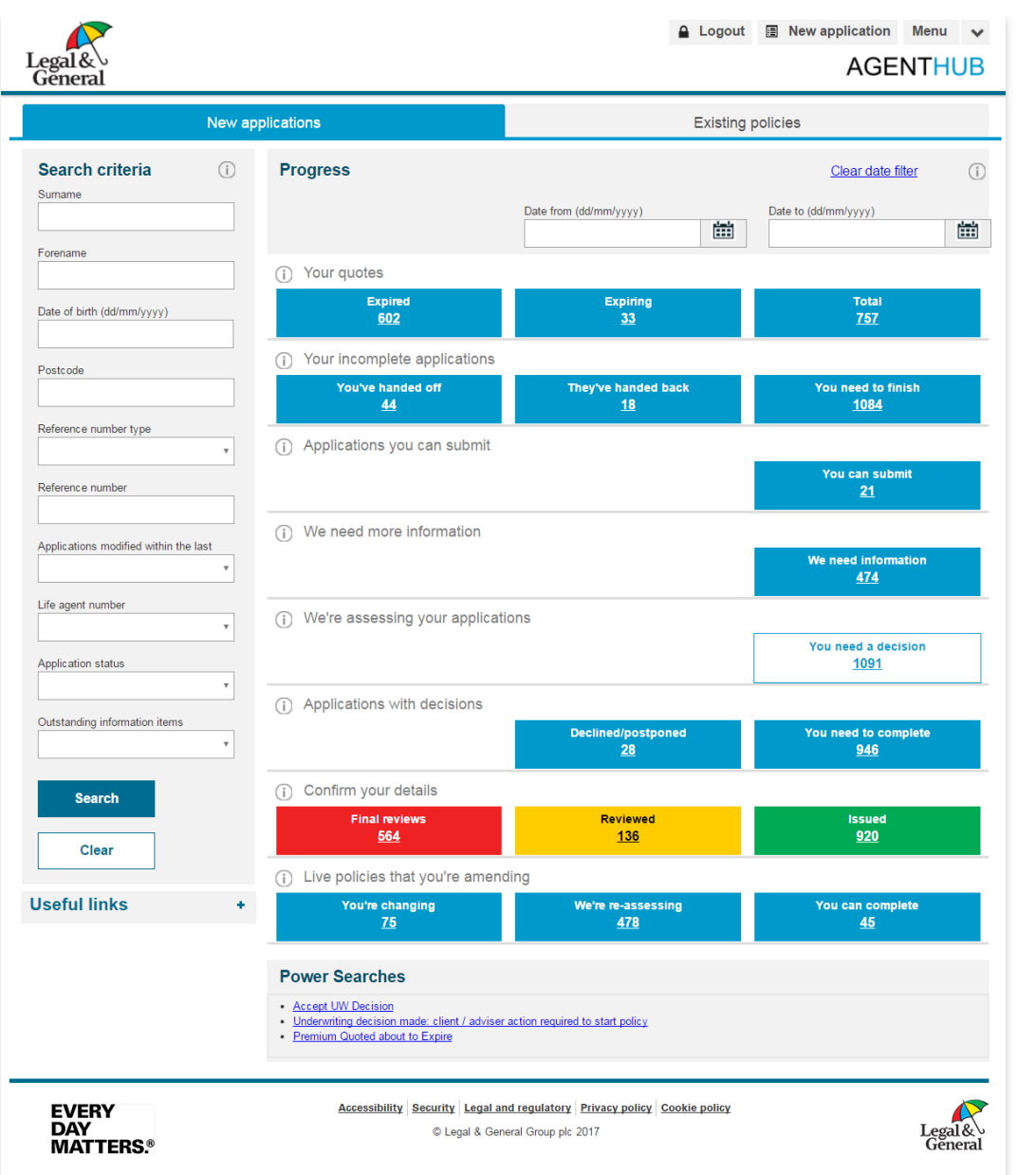

# **OLPConnect**

Forward thinking technology

### **1 Menu**

**1 2**

**4**

**5**

**6**

It's really important to ensure that you check your contact preferences and confirm that we have the correct email address for you, so that you can benefit from these changes.

Please check/update these preferences by clicking on the Menu at the top-right of your screen.

#### **2 New application**

Click this button to create a new application and quote for one or more products.

#### **3 Search criteria**

On the Agenthub homepage, enter the client's surname. If you know the first name, date of birth or postcode of the client, you can enter those too; then click the **Search** button to view the results.

If you know the AN number, first select **Application number** from the **Reference number type** dropdown menu, then you'll need to enter the AN number in the Reference number field. Again, click the **Search** button to view the results.

#### **4 Progress**

- a. The Progress section contains widgets that represent stages in our application process.
- b. Each widget shows you how many applications are sitting at key points in the process and give you access to a breakdown of what's needed to move them forward.
- c. Clicking each button in a widget takes the user to relevant filtered search results pages.
- d. Progress data can be refined to a specific date range using the date filters.

#### **5 Your quotes widget**

Buttons show total number of quotes you have in progress and of those, which are expiring and which have expired.

#### **6 Your incomplete applications widget**

Buttons show total number of applications that you need to finish so that they're ready to submit to us and of those, which you've handed off to clients and which they've handed back to you.

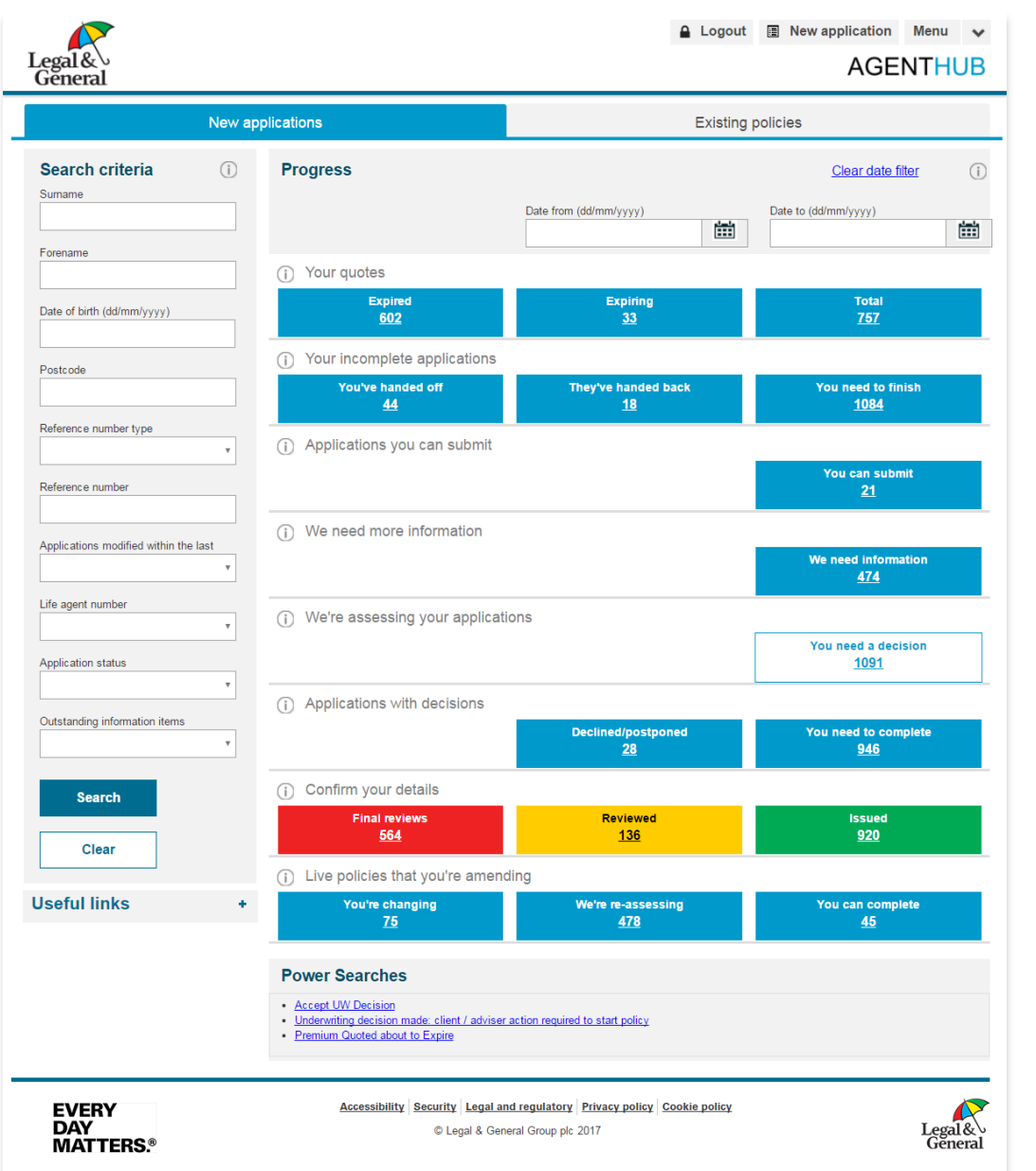

# **OLPConnect**

Forward thinking technology

**7 8 9 10 11 12 13 Applications you can submit widget** Button shows total number of your applications that you can submit to us. We're unable to work on these until they're submitted. **We need more information widget** Button shows total number of your submitted applications for which we need information from your client before we can provide an underwriting decision/offer. **We're assessing your applications widget** Button shows total number of your applications for which you need a decision. We're working on these now and will update you shortly. **Applications with decisions** Declined / postponed shows your applications where all products have been declined and/or postponed within a single application. You need to complete shows your applications that can be completed once you have provided us with a policy start date or any other required information. Please remember that you need to tell your customer(s) about our decision(s). **Confirm your details widget** Buttons show how many clients (lives) you have for which we are awaiting a CYD action to be completed. You should remind your customers that these need to be finalised. **Live policies that you're amending** Button shows how many customers you have for whom policies may require amendments after they have gone live. **Power searches** At a single click you can list all your applications which… a. …have an underwriting decision in place and we need you to confirm whether your client accepts it. b. …have an underwriting decision but no start date yet and/or the quote expiry date has been passed.

**7**

**8**

**9**

**10**

**11**

**12**

**13**

c. …will soon need a re-quote because the premium rates they are based on are about to go out of date.

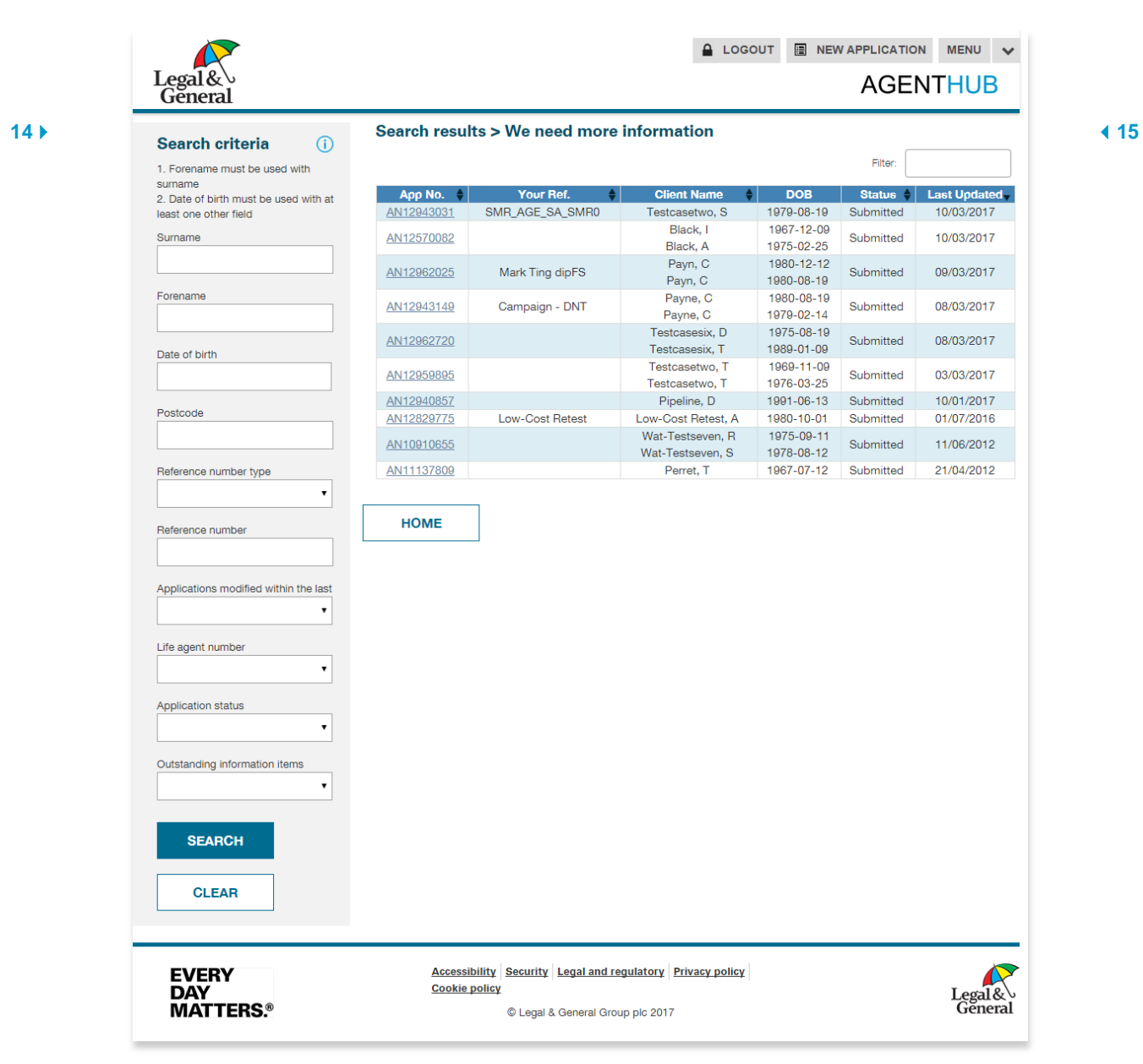

# **OLPConnect**

Forward thinking technology

#### **14 Info icons**

Clicking any of the info icons will display a brief description for the screen content it relates to.

**15**

**Search results**

Here's an example of how the search results will look, with column headers varying depending on search or widget button used. Click an AN Reference to view **Application Management**.

**16**

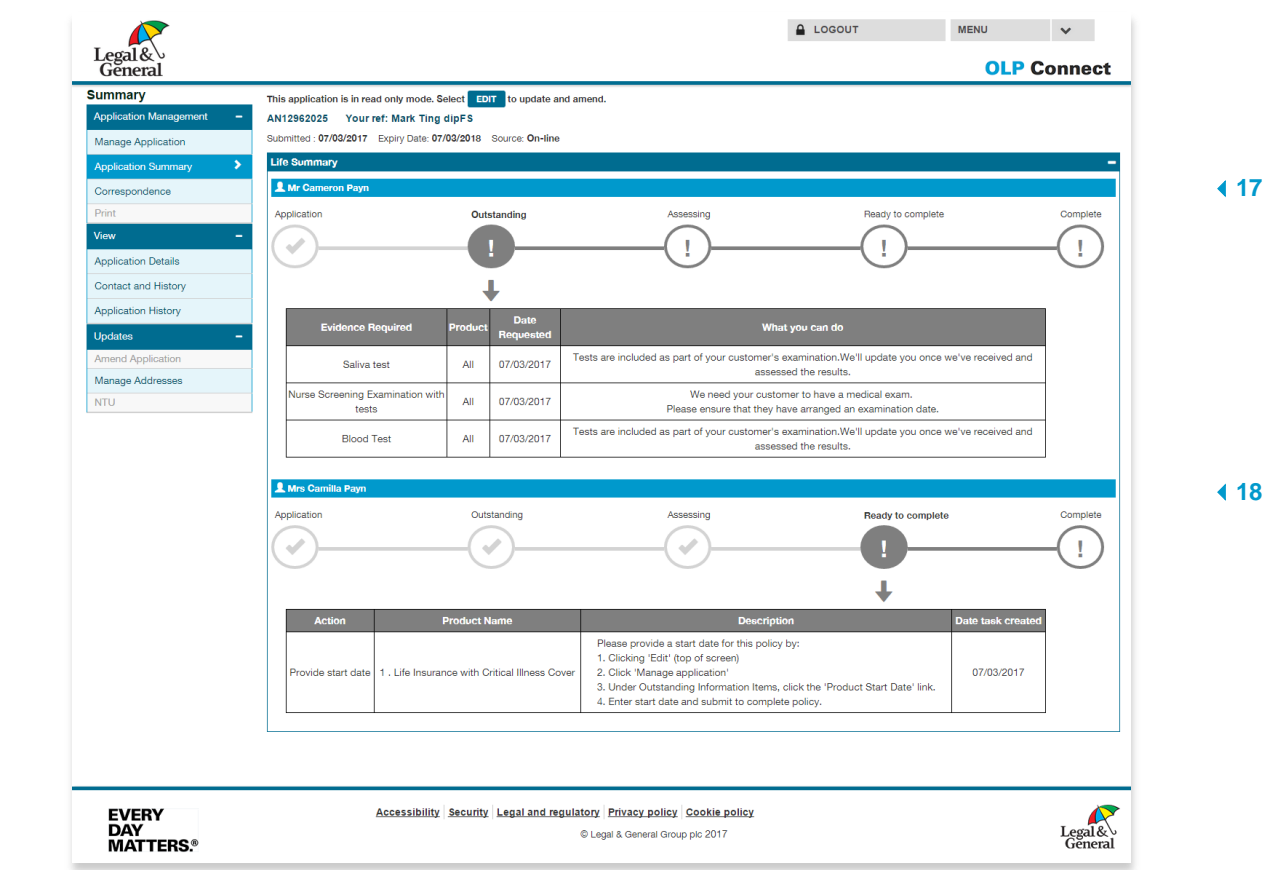

# **OLPConnect**

Forward thinking technology

### **16 Application summary (within Application Management)**

This screen gives you an overview of the current status of an application, including any **Evidence/Outstanding Information Items** for each life to be covered, to quickly and easily see what you can do to progress it to the next application status.

**17 Life summary - Outstanding**

In this example, Life 1 requires some medical examinations and tests before the application can proceed. This means the application is held at the **Outstanding** stage. The customer should provide dates for these appointments and once we have received the required reports, the application can proceed to the **Assessing** stage.

### **NOTE**

**Assessing** means that Legal & General's application support teams will be reviewing the application and we'll notify you when we have an update.

### **18 Life summary - Ready to complete**

In this example, Life 2 has provided all of the details required for us to provide a final underwriting decision. This will display at the **Ready to complete** stage and will be held there until Life 1 has provided all of their outstanding requirements and we have provided a final underwriting decision for both lives.

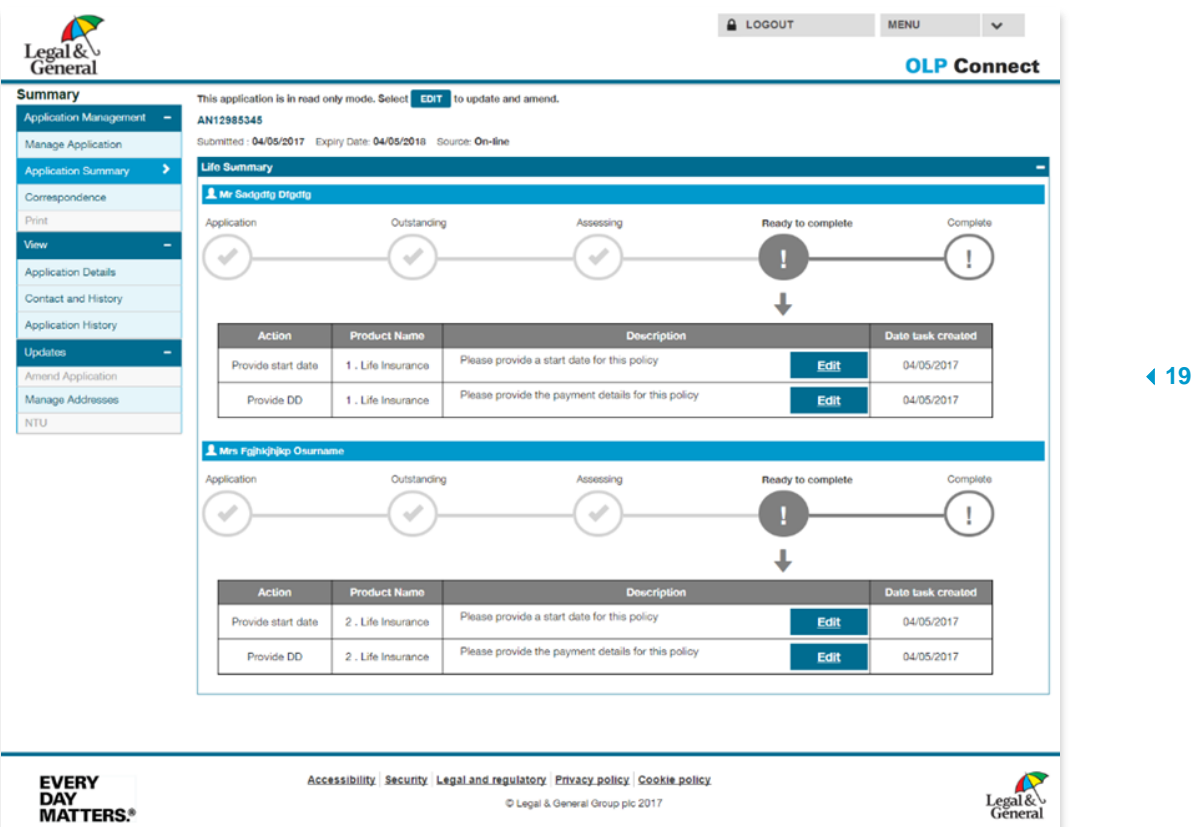

# **OLPConnect**

Forward thinking technology

**19 Provide Start Date / DD / Accept Offer** Where a decision has been given but we are still awaiting information, to save time clicking this button will

take you to relevant field in the application journey

**6**

**20**

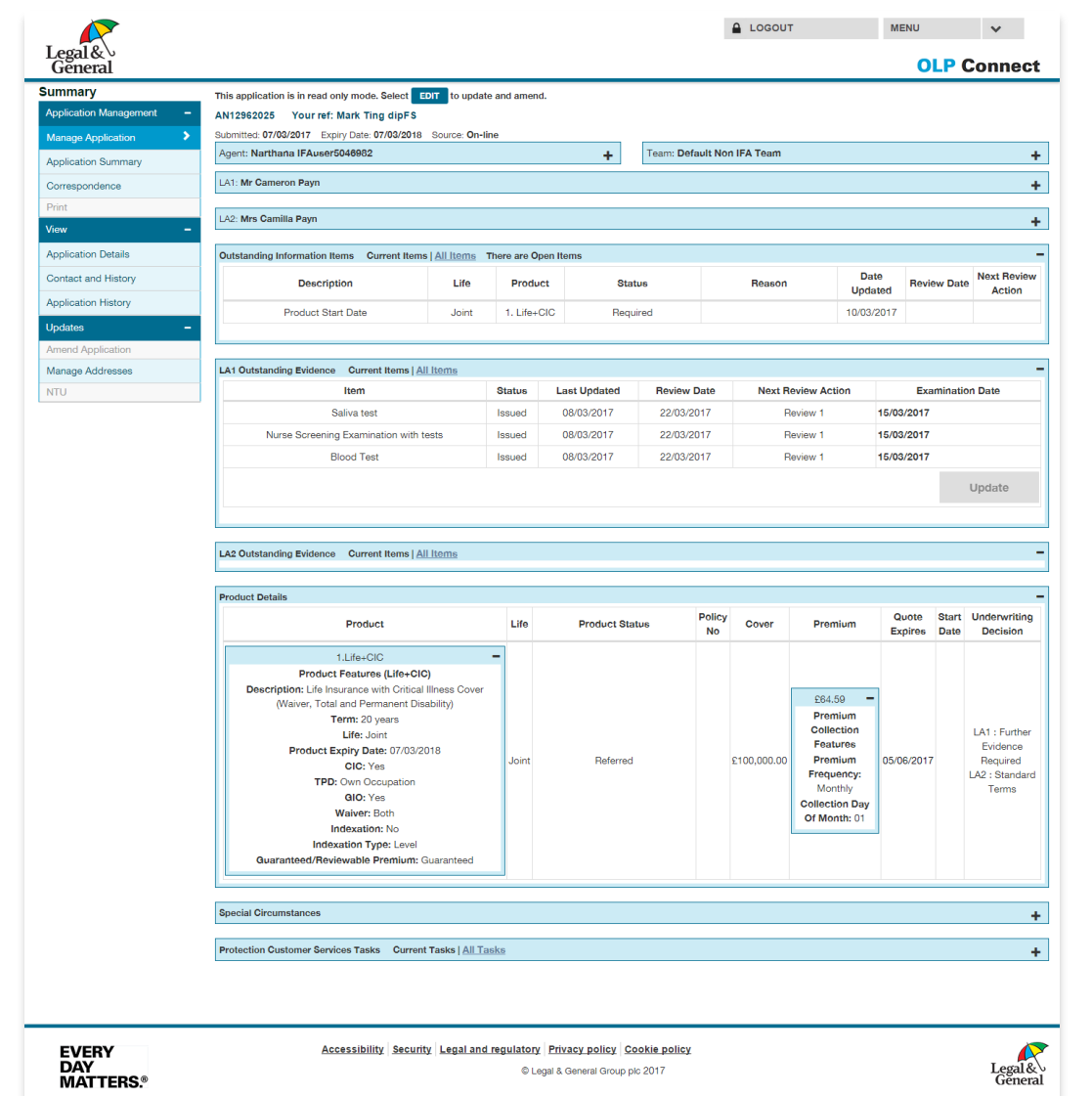

# **OLPConnect**

Forward thinking technology

#### **20 Manage application**

Click here if you need more detailed information for any type of outstanding information, which could also include:

- a. Start date, Direct Debit details, Policy Owner Declaration (which must be received before the policy can start).
- b. Trust Forms, Checking Your Details forms (which don't prevent the policy from starting).

### **Evidence/Outstanding information items**

**21** The Status will show as **Issued** or **Required** until they are received.

> All received items can also be viewed by clicking **All Items** in any of the "Outstanding…" sections.

**22**

**21**

**22**

### **Product details**

This table shows the very latest Product Status from the following list:

- **Referred** underwriting decision not made yet
- **•** Further evidence required underwriting evidence needed/outstanding
- **Decision made** final underwriting decision after all evidence requirements received
- **Complete** product in-force and being automatically updated (at this stage the action may be cancelled by Protection Customer Services, within a limited time window).
- **Live** product now fully in-force.

**23**

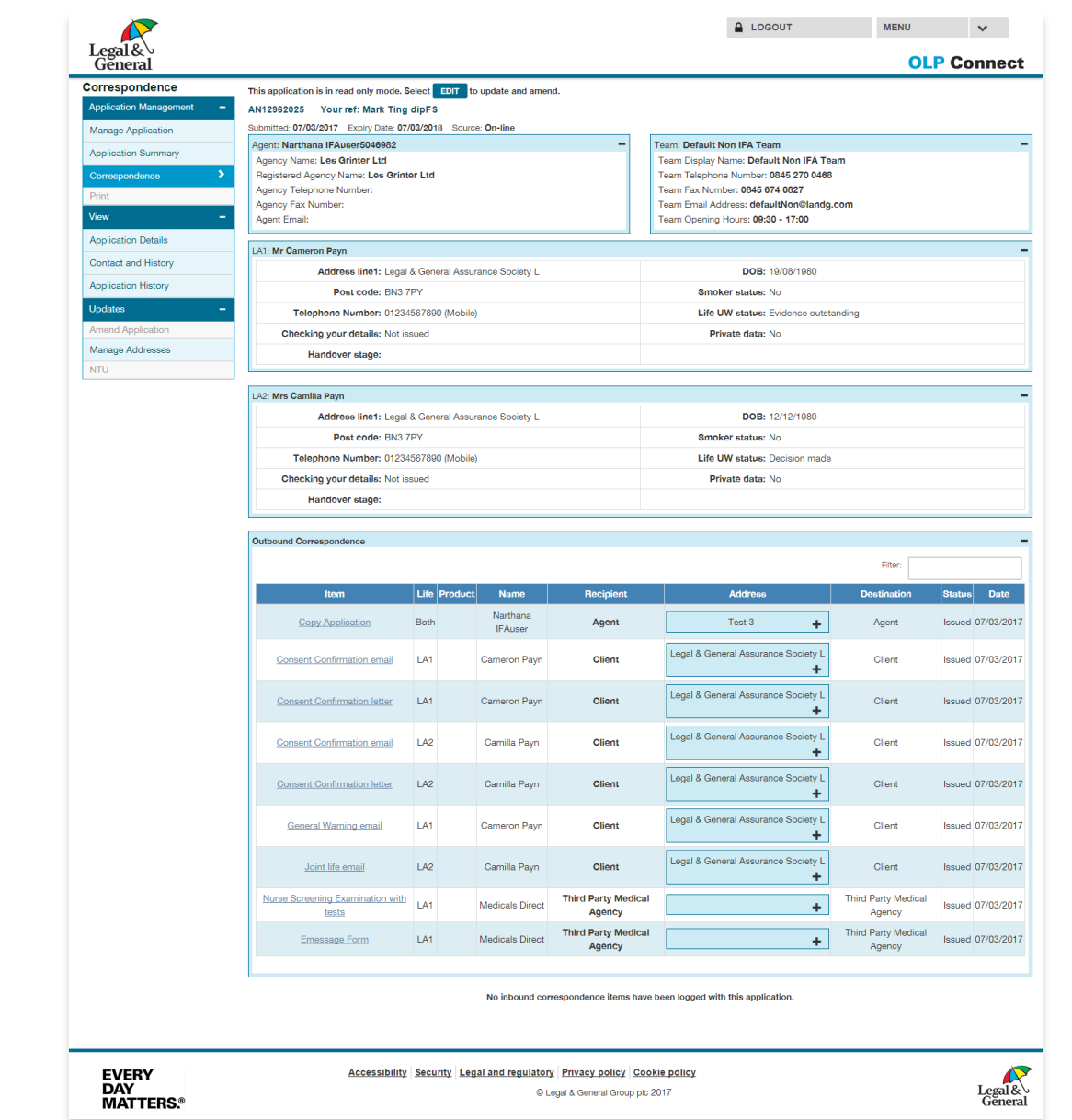

# **OLPConnect**

### Forward thinking technology

**What documentation is available to print?** Various items are available to print throughout the quote, apply and case management stages.

**23** Click on the **Correspondence** menu and then on **Outbound correspondence**.

**24 How to print (submitted application)**  Click on the item name and then View Image to open the PDF document which can then be printed.

You can currently print the following items:

- Personal quote (quote / live)
- Policy summary (quote / live)
- Policy booklet (live)
- Medical consent form
- Copy application
- Offer email (and reviews)
- Offer letter (submitted and accepted applications)
- General warning email

**24**